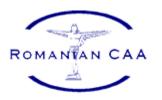

# RCAA Portal - Organizations

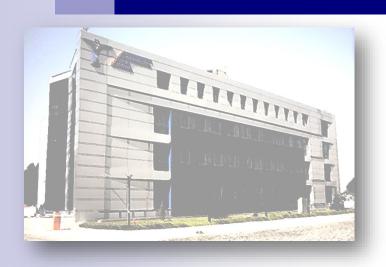

## 1. Acces: WWW.Caa.ro

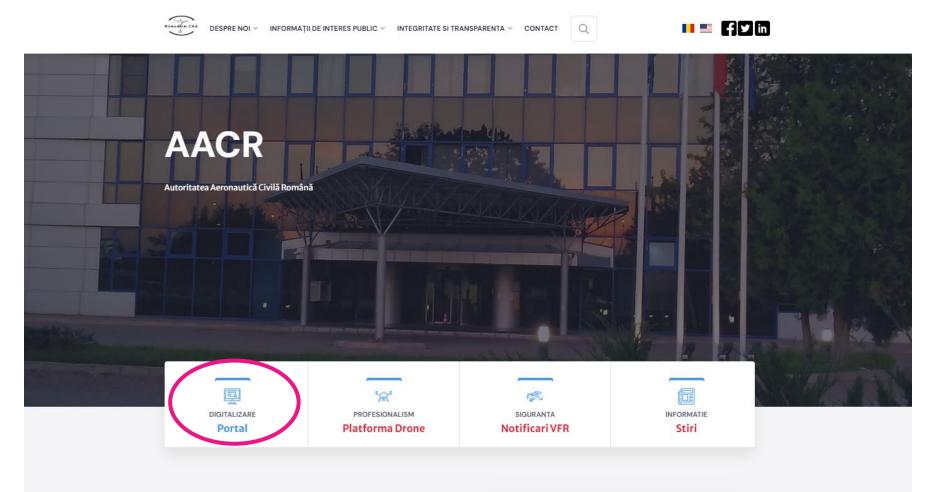

# BUN VENIT LA CAA

Toti impreună, servind aviatia civila

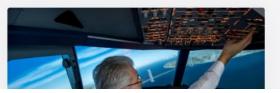

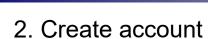

- Each organization will nominate a person responsible for creating and managing it's account.
- ➤ Each organization will create a main user using the official data of the organization meaning the data declared for certification.

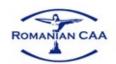

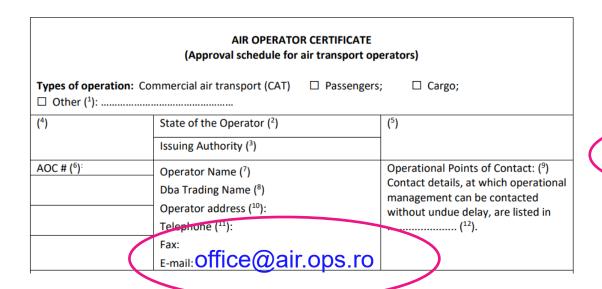

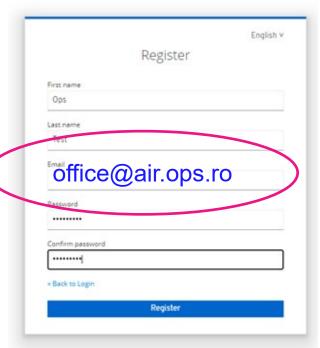

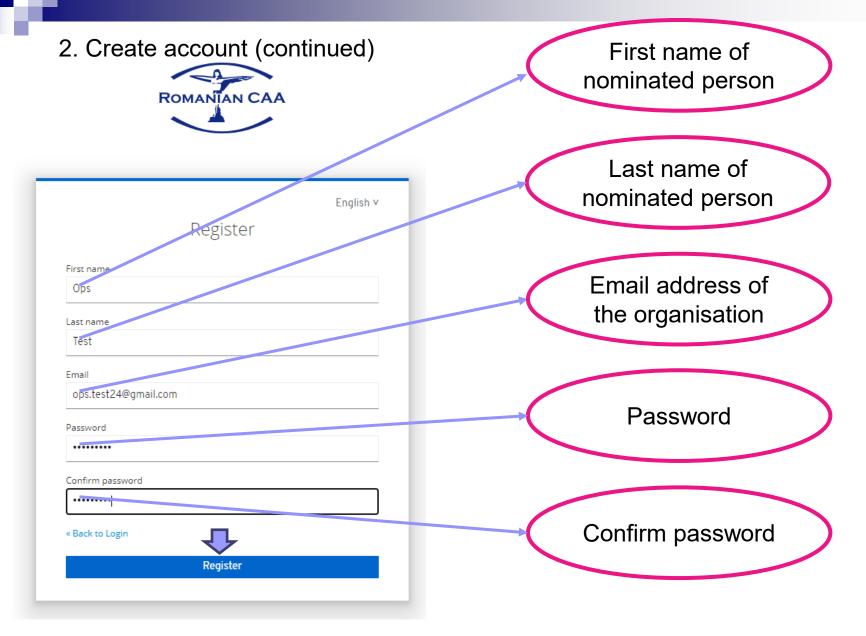

Password must use combination of uppercase, lowercase letters, numbers and at least one special character.

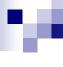

## 2. Create account (continued)

For security reasons, a second authentication is needed.

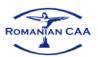

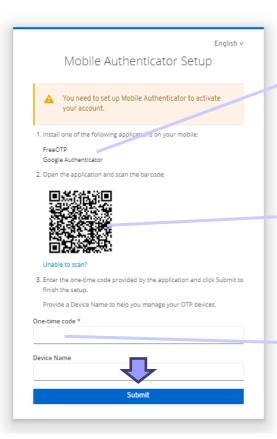

Instal on your mobile phone one of the following authentication apps:

✓ FreeOTP

✓ Google Authentication

With the authentication app, scan the QR code generated by the RCAA portal

Enter the one-time code (the code changes every 30 seconds)

## 3. Login

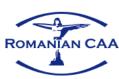

English v

Sign in to your account

Email

Password

Forgot Password?

Sign In

New user? Register

Organisation email

Password

Sign In

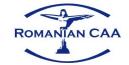

| One-time code | denisa.voicu@caa.ro 🖻 | English v |
|---------------|-----------------------|-----------|
|               |                       |           |
|               | Sign In               |           |

One-time code generated by the authentication app

# 4. Organisation profile data

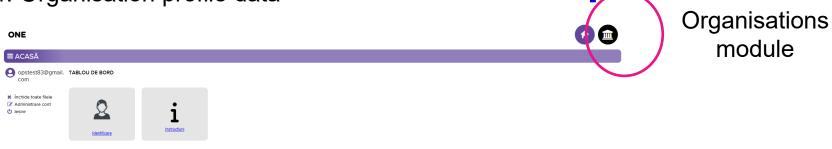

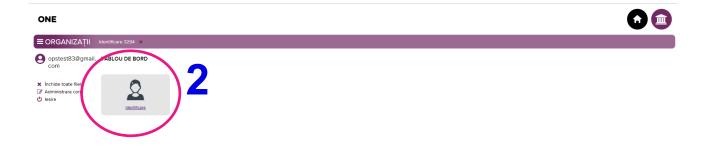

## 4. Organisation profile data (continued)

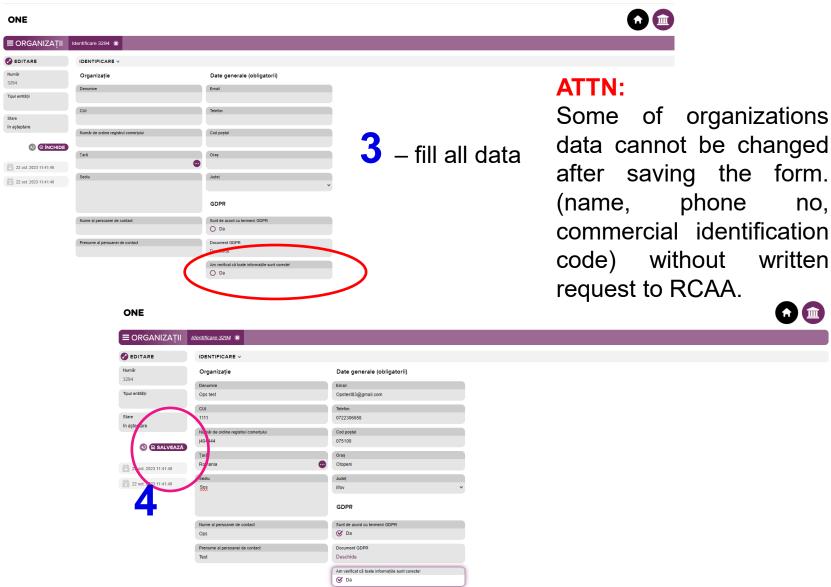

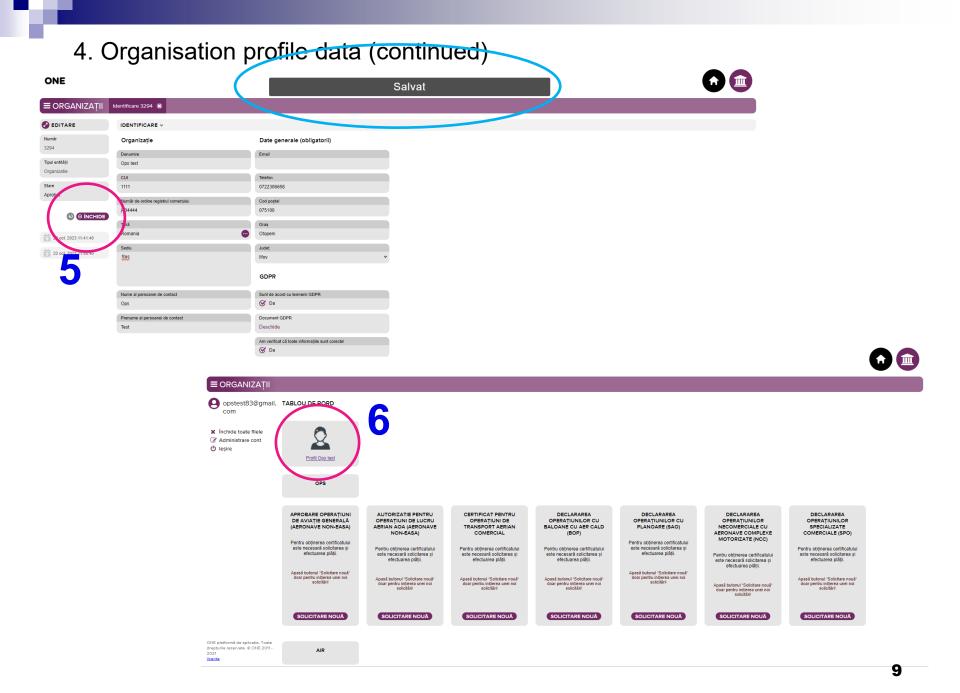

## 4. Organisation profile data (continued)

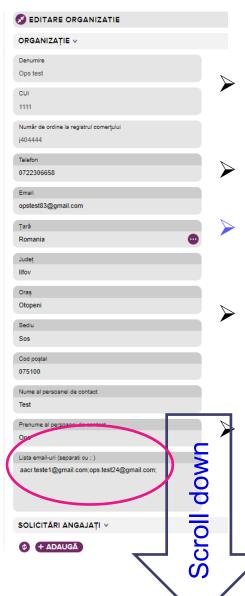

- ➤ Each organisation can identify additional users (FOM, TM, CM, SMSM, CAMOM etc.) who need access to the RCAA portal on behalf of the organisation.
- Additional users create their own accounts using the email address they have been assigned by the organisation.
- ➤ Additional users shall not access the organisation module on their account and shall not input any organisation data in their organisation module.
- ➤ The main users include in organisation profile data the email addresses of the additional accounts, separated with semicolon and without spaces. The last email address will be followed by a semicolon as well.

The additional users will have the same wrights as the main user in relation with RCAA.

## 4. Organisation profile data (continued)

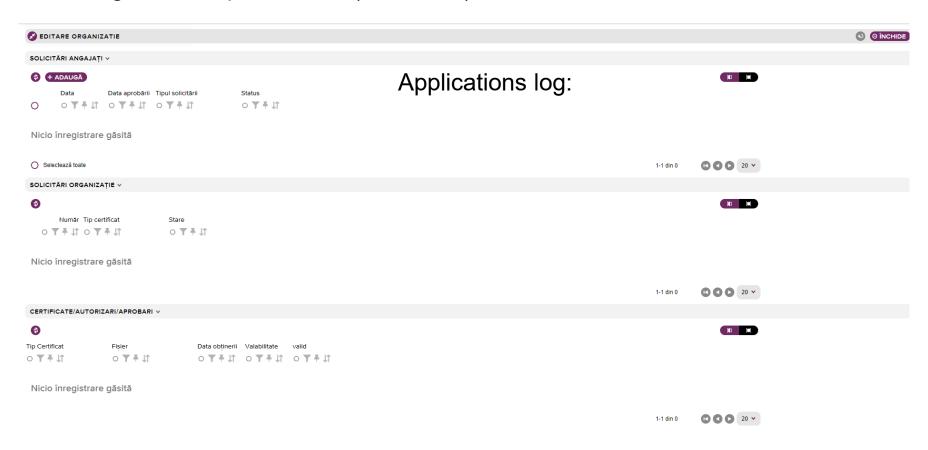

#### 5. Organisation applications

➤ After filling in the data for the organization, the dashboard will contain all applications' categories available on RCAA portal.

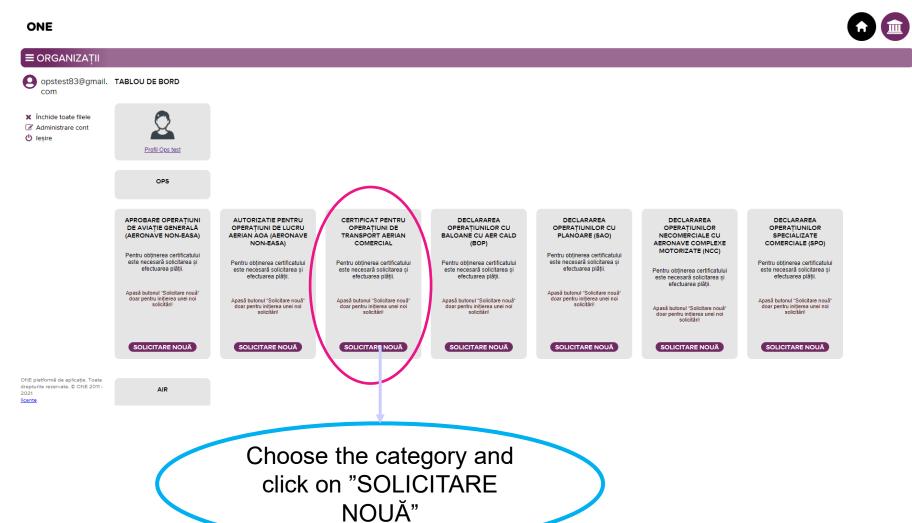

- 5. Organisation applications (continued)
- > Every application will receive an unique number.

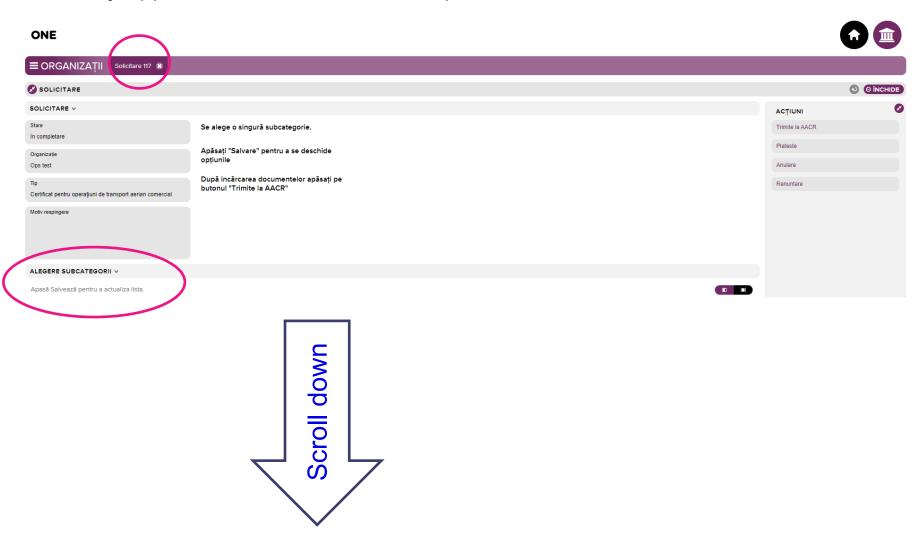

## 5. Organisation applications (continued)

Choose the subcategory (just one)

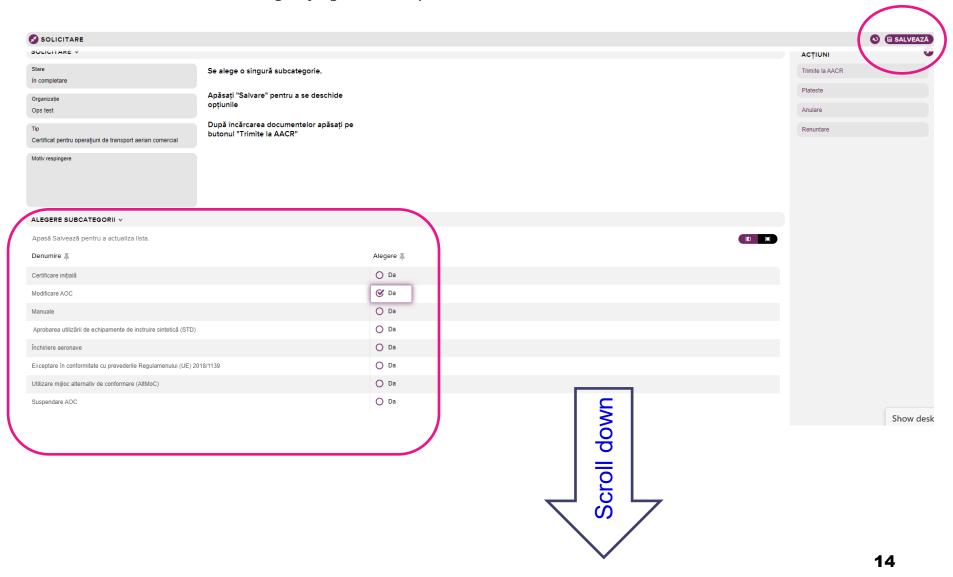

- 5. Organisation applications (continued)
- Choose the option (you can choose multiple options)

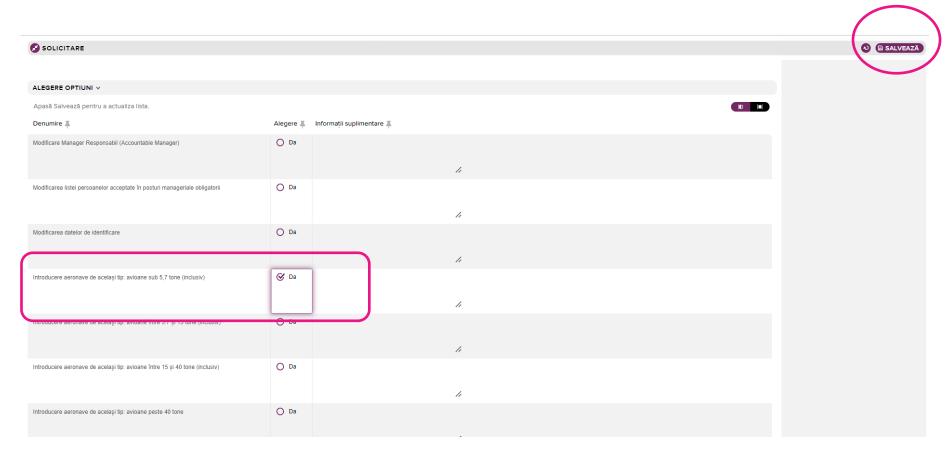

- > The options are directly related to the subcategory.
- ➤ After you save the options, the next step is reviled showing the documents needed to be uploaded related to the application.

- 5. Organisation applications (continued)
- > Accepted documents format: <a href="mailto:.pdf">.pdf</a>, <a href="mailto:.jpg">.jpg</a>, <a href="mailto:.pdf">.zip</a>

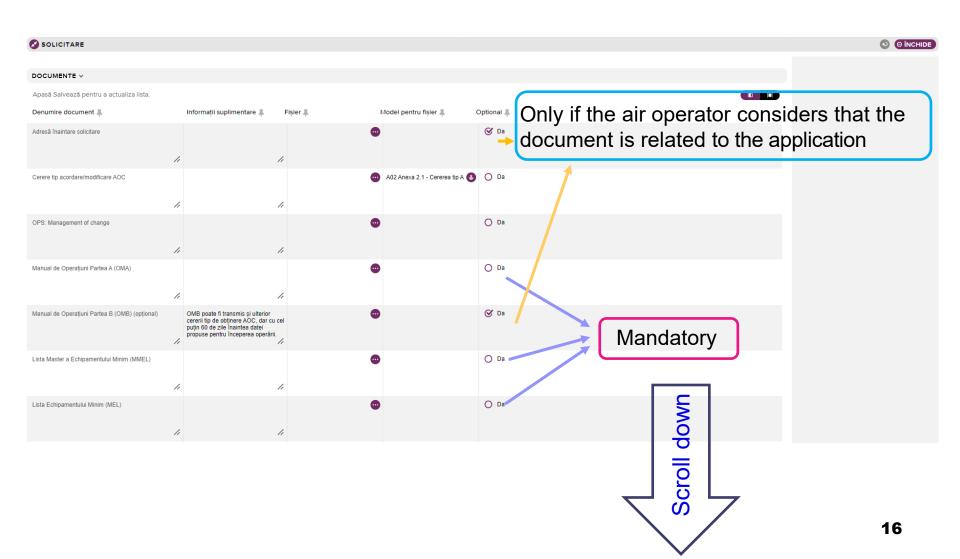

## 5. Organisation applications (continued)

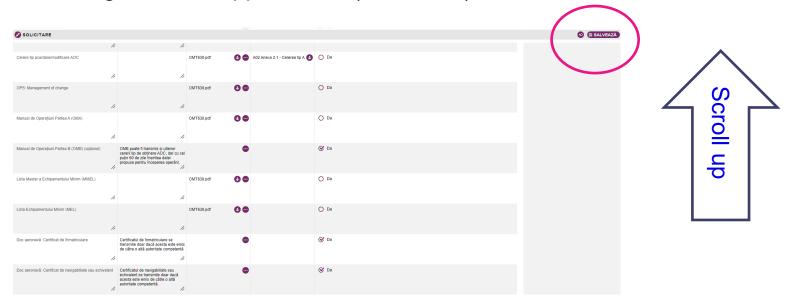

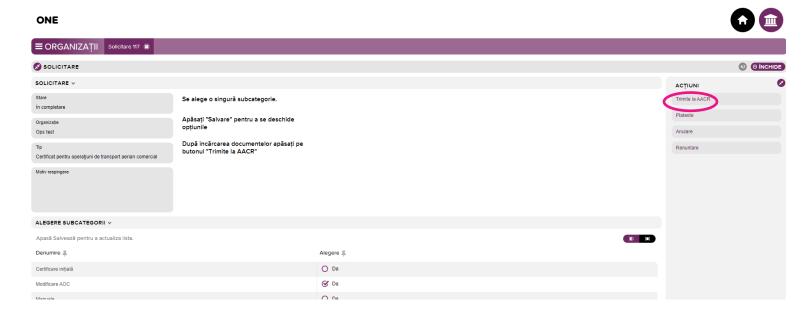

## 5. Organisation applications (continued)

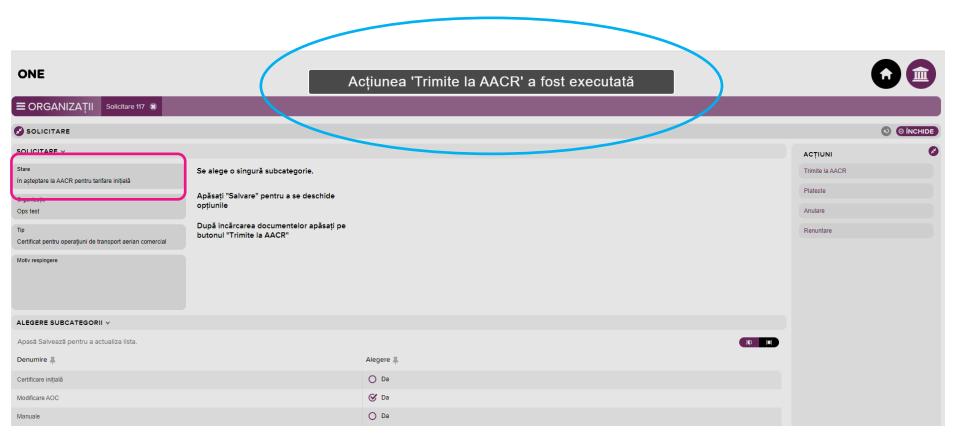

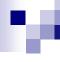

#### 6. RCAA & Organisation actions

- ➤ Flight Operations Department receives information regarding the organization's request.
- ➤ The responsible inspector is assigned. He evaluates the request and, depending on the result of this evaluation, decides the next steps:
  - A. If the application is completed properly and the supporting documents are quantitatively the required ones:
    - i. Establishes the fees and requests payment, if applicable according to OMT 1305/2012, or
    - ii. If no fees needed, submit the application in the document flow of RCAA for analysis and response accordingly.

## 6. RCAA & Organisation actions (continued)

➤ If payment is required, you will receive an e-mail:

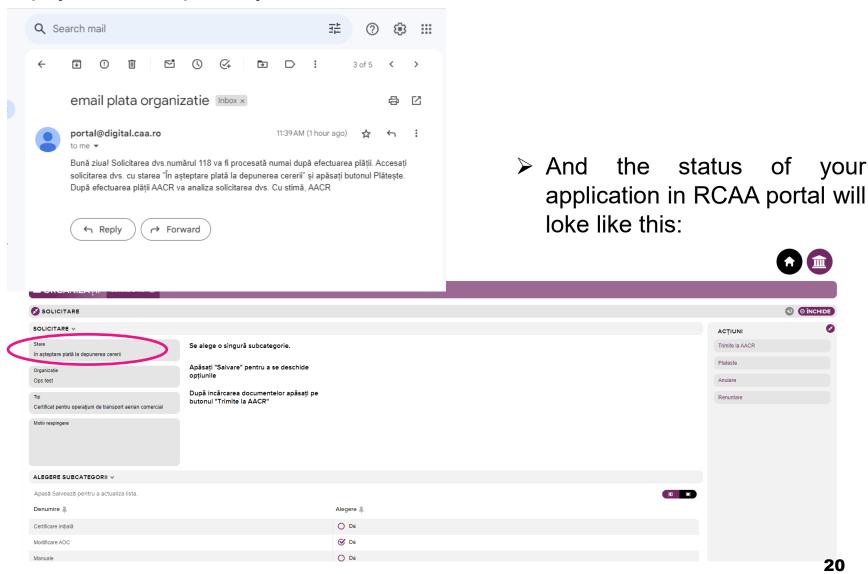

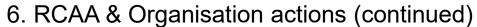

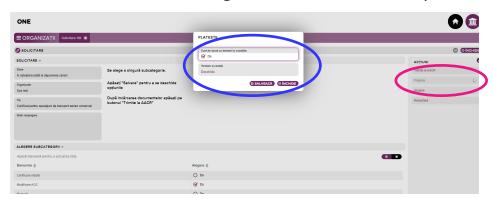

Payment is made using the bank card.

- If needed, payment information can be downloaded from request dashboard.
- ➤ After the payment is made, the invoice is available for download.

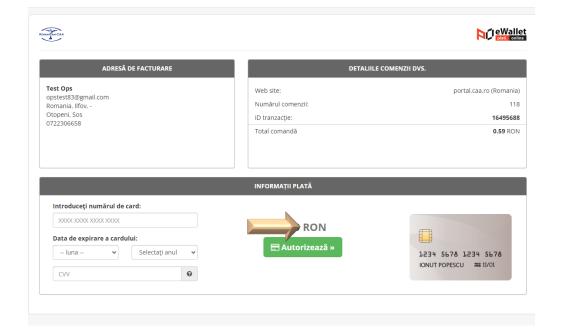

## 6. RCAA & Organisation actions (continued)

## > After payment:

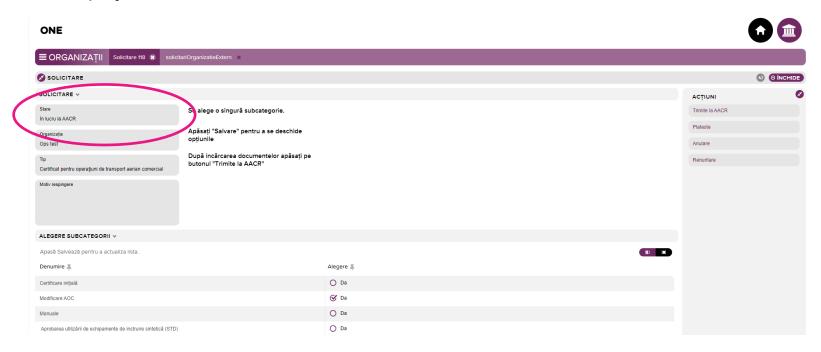

It is very important to constantly monitor the status of the application!

- 6. RCAA & Organisation actions (continued)
  - B. If the application does not comply with the applicable requirements, the responsible inspector rejects the application, in which case the applicant initiates a new application.

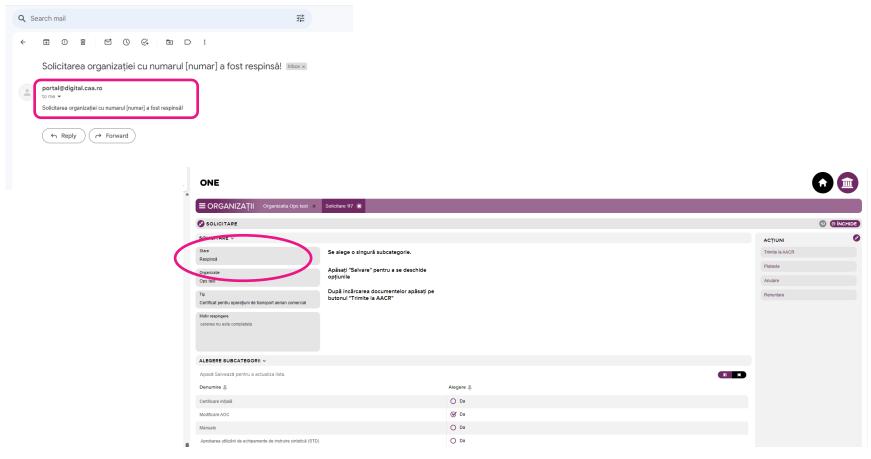

- 6. RCAA & Organisation actions (continued)
- C. If the application/documents attached contain unclear information, the responsible inspector requests clarifications using the clarification modul.

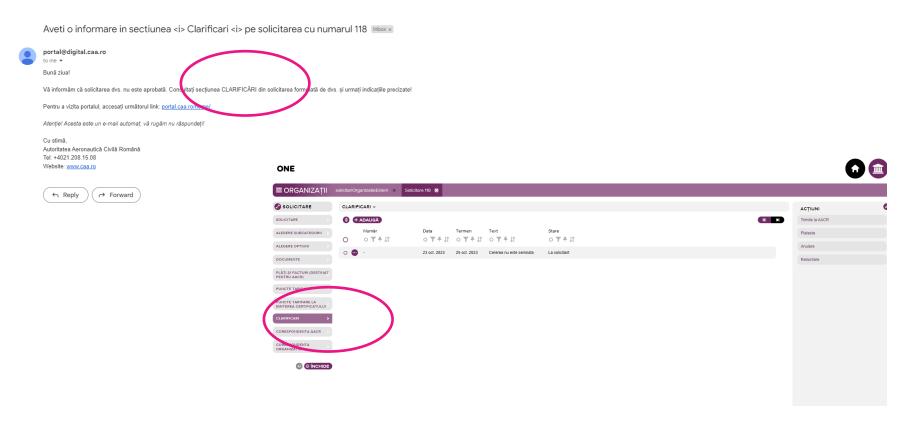

After the clarification process is finished, responsible inspector sent the application to submit the application in the document flow of RCAA for analysis and response accordingly

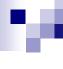

#### 6. RCAA & Organisation actions (continued)

The entire preliminary evaluation process (steps A, B or C) can take between 1 and 5 working days, depending on the quality of the data sent and the response time from the organization.

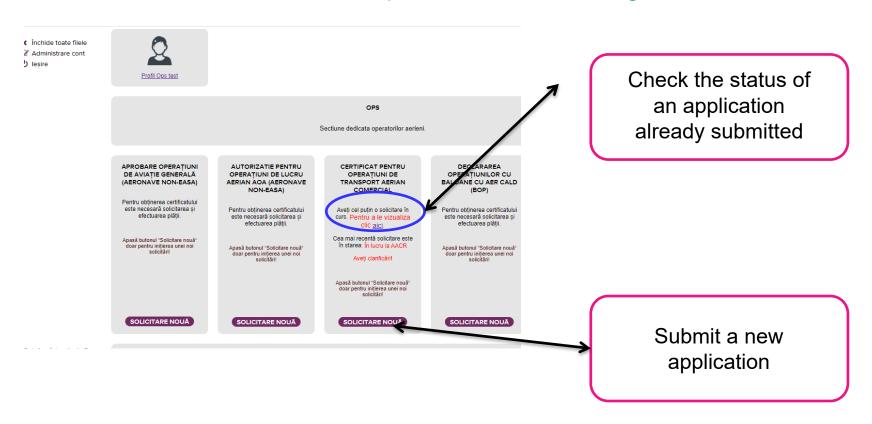

6. RCAA & Organisation actions (continued)

Adresa Operatorului Aerian: Operator address:

Acest certificat atesta faplul că operatorul aeri

its delegated and implementing acts.

Date of issue

Acest cermicat atesta tapiui ca operatorui aeriar pentru a efectua operatiuni aeriene comerciale, peniru a electua operațiuni aeriene contentale, conformitate cu Manualul de Operațiuni, Anexa

ate side punere in aplicare

afficiale certifies that AIR CONNECT AVIATION GROL

Nume și Semnătură: Name and Signature:

This certificate certifies that AIR CONNECT AVIATION GRUIN in the attached operations specifications, in accordance with a time attached and implementation one.

- > The deadlines established in the European/national legislation regarding the analysis and issuance of a response (eg: 30/90/etc days) start from the moment of registration of the application at the registratura@caa.ro (application status in portal: "În lucru la AACR")
- > The intermediate correspondence specific to the requested process is carried RCAA electronic through the documents out system (registratură@caa.ro/noreply@caa.ro)
- > After successful completion of the application review process, the inspector initiates the payment request according to the OMT 1305/2012, if applicable.

> After the RCAA receives the final payment confirmation, it will release the by the related requested approval/authorization/letter, signed representative.

#### 7. Tips and tricks

➤ An application can be canceled by the organization as long as the "Trimite la AACR" process is not initiated.

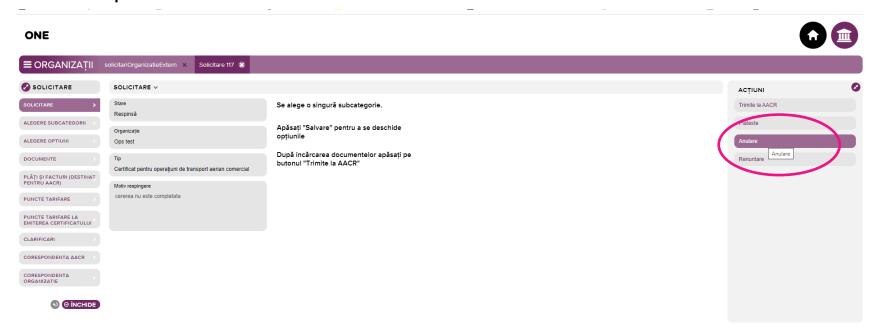

➤ If the "Trimite Ia AACR" process has been initiated, the cancellation of an application is done by letter sent to the e-mail address <a href="mailto:registratura@caa.ro">registratura@caa.ro</a> specifying the application number and the reason for the cancellation.

#### 7. Tips and tricks (continued)

Changes to the integrated manuals that are not the subject of a specific application (eg: AOC/CAMO variation application) are submitted for analysis only in the "OPS" domain, "CERTIFICAT PENTRU OPERAŢIUNI DE TRANSPORT AERIAN COMERCIAL" category – "Manuale" subcategory.

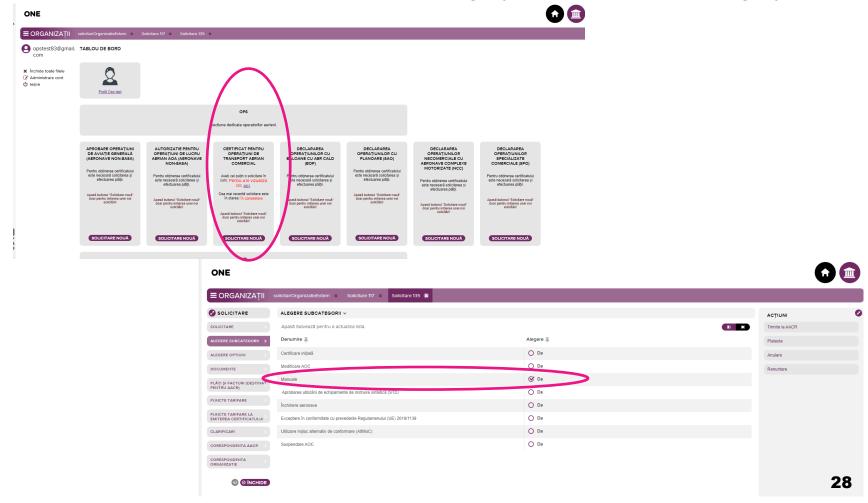

#### 7. Tips and tricks (continued)

Methods of viewing information from the application.

Method 1: all information presented fluently on one page

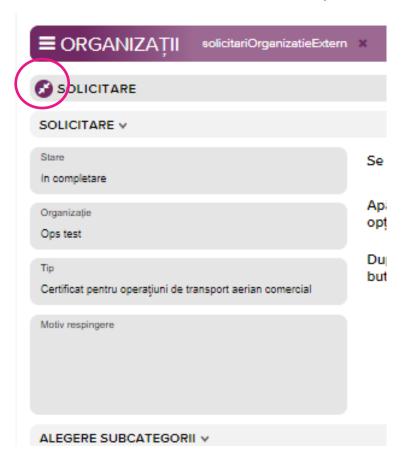

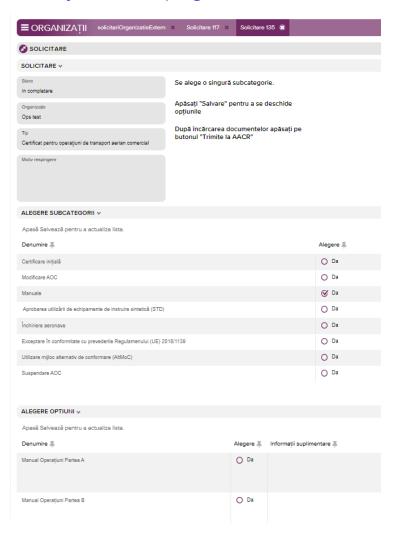

## 7. Tips and tricks (continued)

Methods of viewing information from the application.

Method 2: information grouped by actions

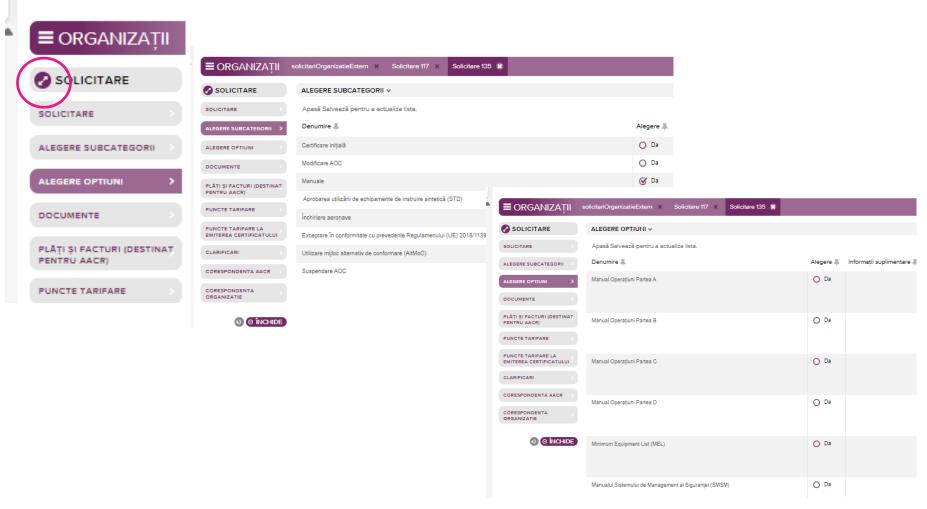